# **PARA O IMPOSTO DE RENDA**

## **C O M O A C E S S A R S U A S I N F O R M A Ç Õ E S**

Exercício de 2024, ano-calendário de 2023

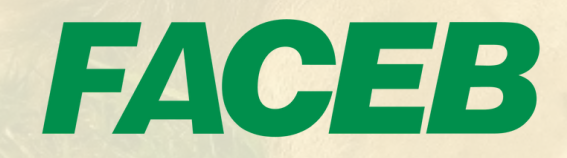

# DICAS INICIAIS

Recomendamos o acesso via computador, para melhor visualização das informações, e utilização do **navegador Google Chrome**.

Caso você tente visualizar o comprovante e ele não abra, pode ser que o navegador esteja bloqueando os seus "pop-ups".

### **O QUE SÃO POP-UPS E COMO DESBLOQUEAR?**

Pop-up é um tipo de janela que se abre no navegador ao visitar uma página ou link específico. Por padrão, o Chrome impede que pop-ups apareçam automaticamente na tela. Quando há esse bloqueio, a barra de endereço é marcada com ícone "Pop-up bloqueado". Veja na tela à esquerda como desbloquear.

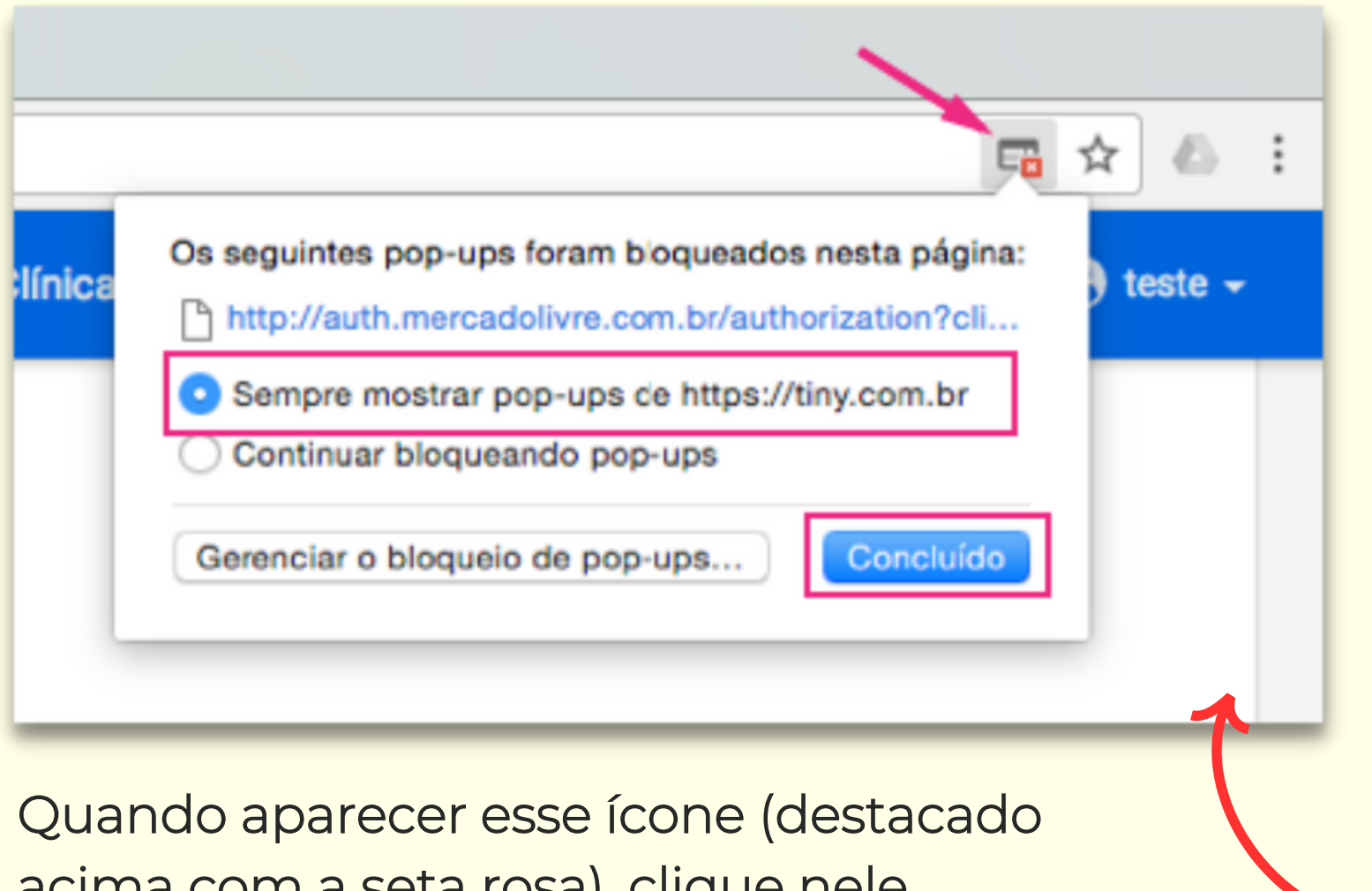

acima com a seta rosa), clique nele, marque "Sempre mostrar.." e depois em "Concluído".

No site da Faceb **(www.faceb.com.br)** clique em **Acesso Pessoal** no canto superior direito e selecione **Previdência**. **1 )**

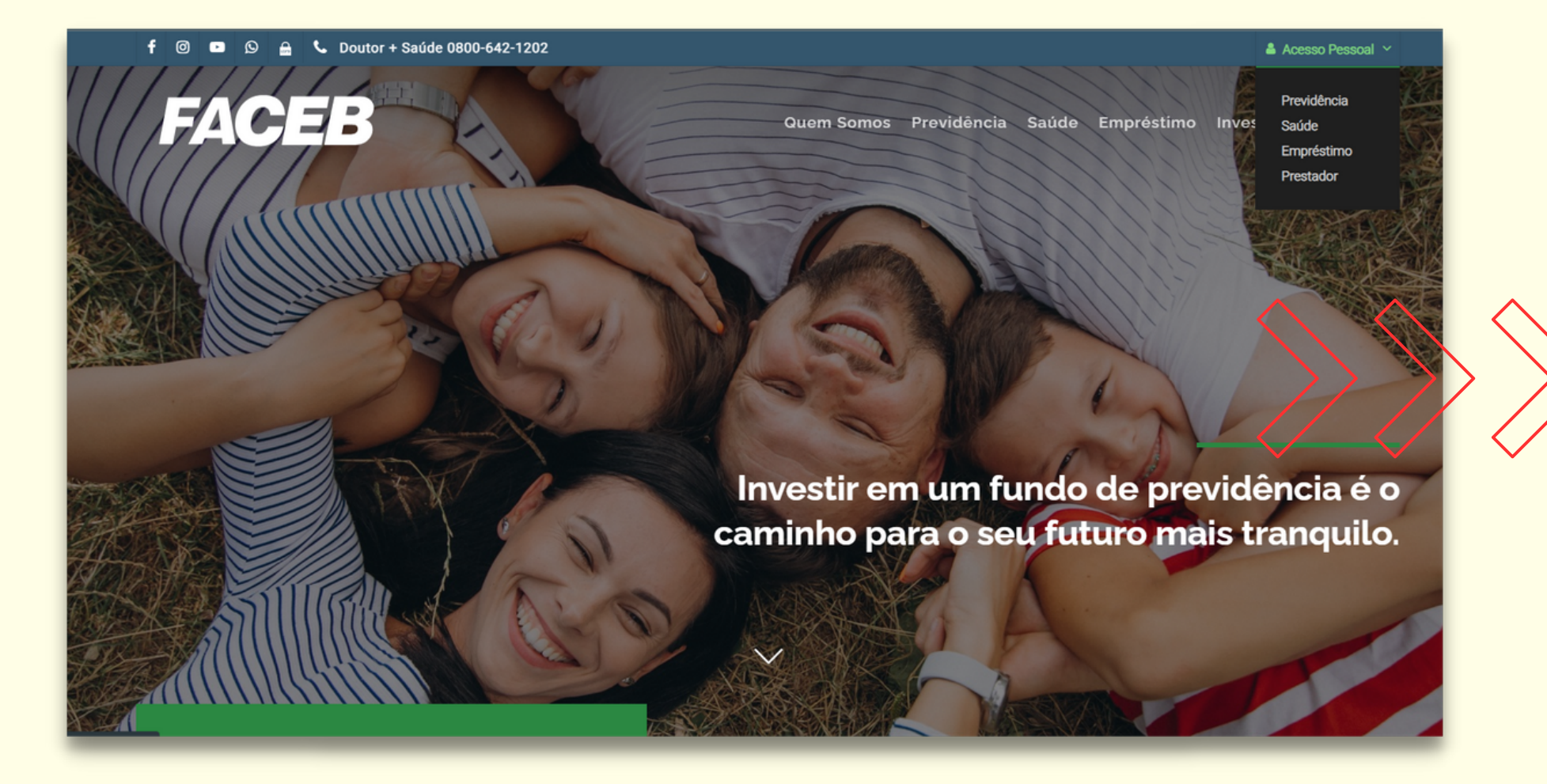

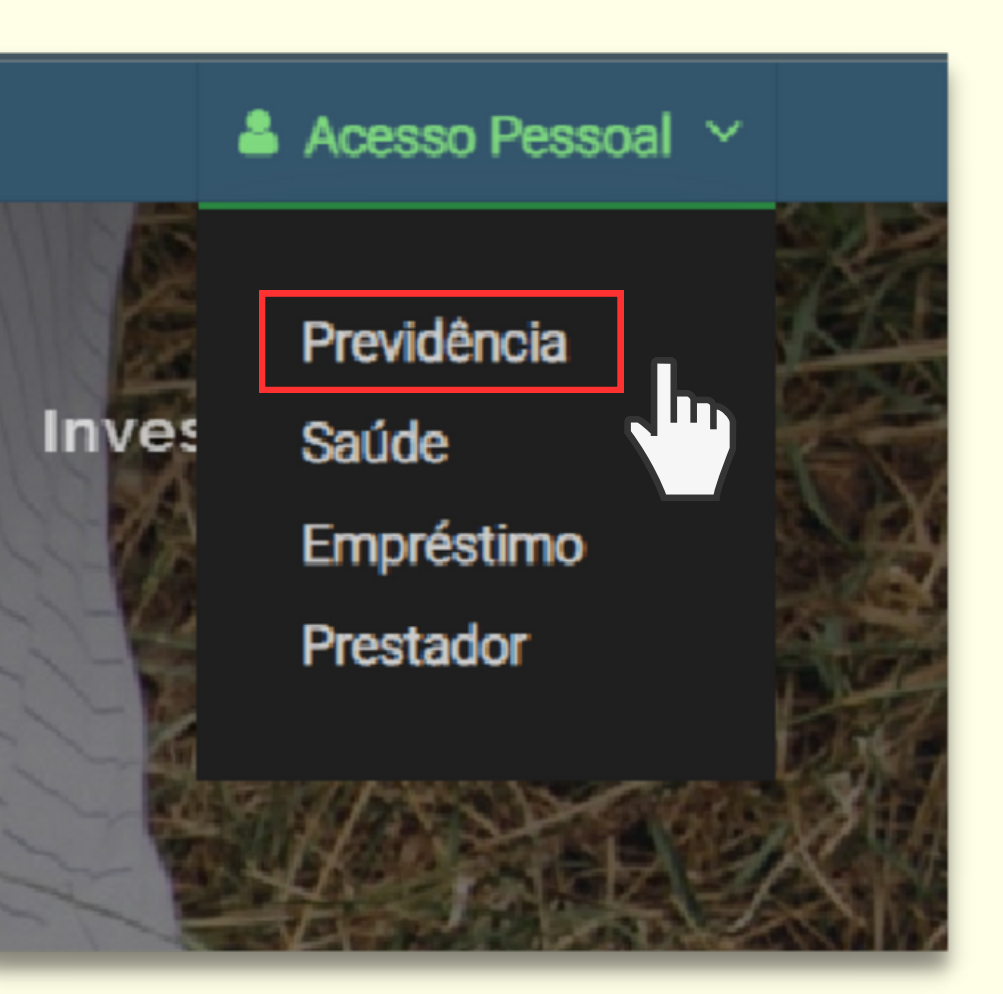

Informações para Imposto de Renda

# PREVIDÊNCIA

## **SOMENTE PARA APOSENTADOS E PENSIONISTAS**

Informe seu **CPF**, sua senha e clique no botão **Entrar**. Se não lembrar a senha ou se nunca tiver ingressado no Acesso Pessoal/Previdência, clique em Esqueci Minha Senha / Primeiro Acesso; **2 )**

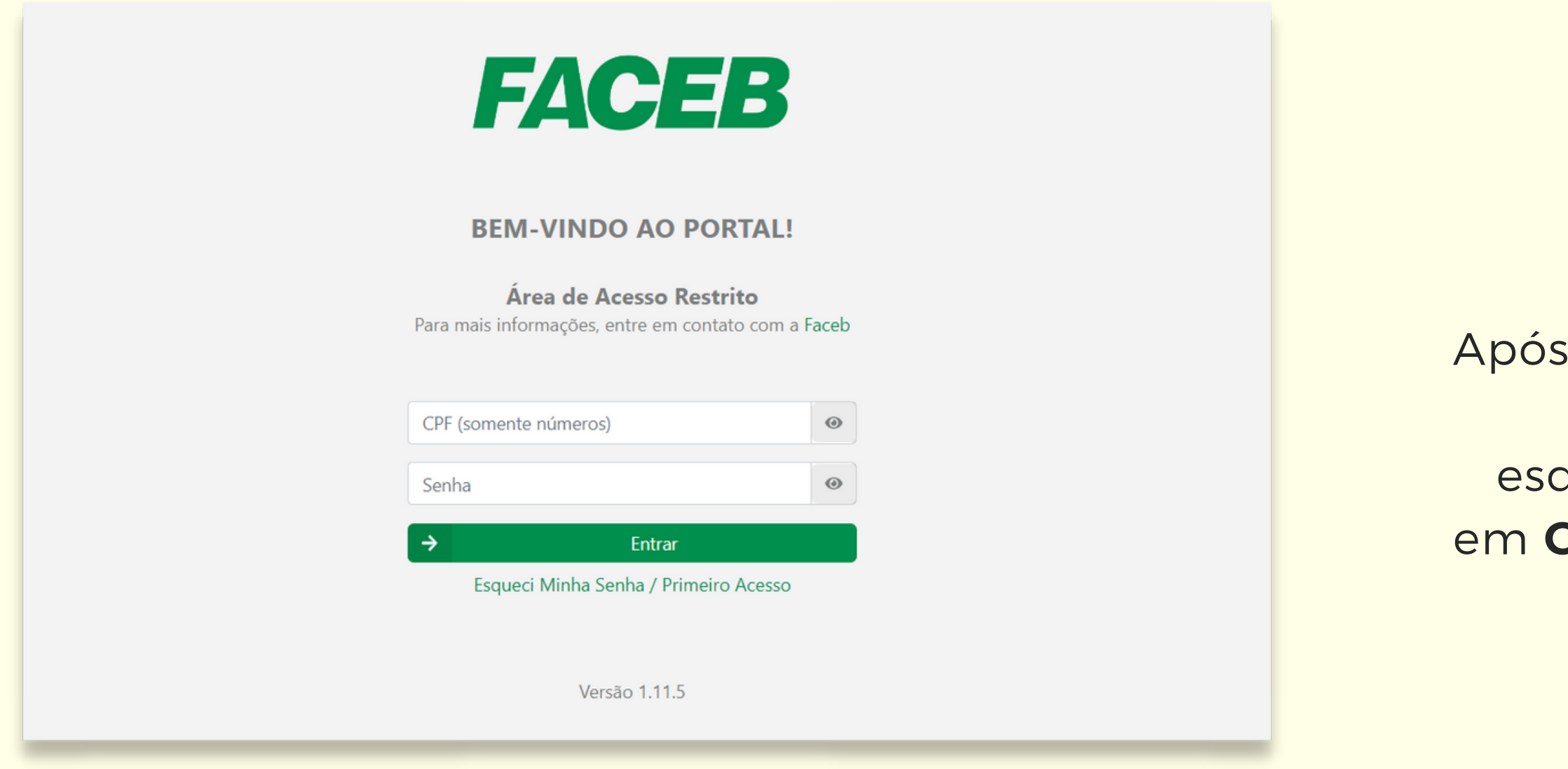

fazer o login, no menu à querda, clique **Comprovante IRRF**.

**3 )**

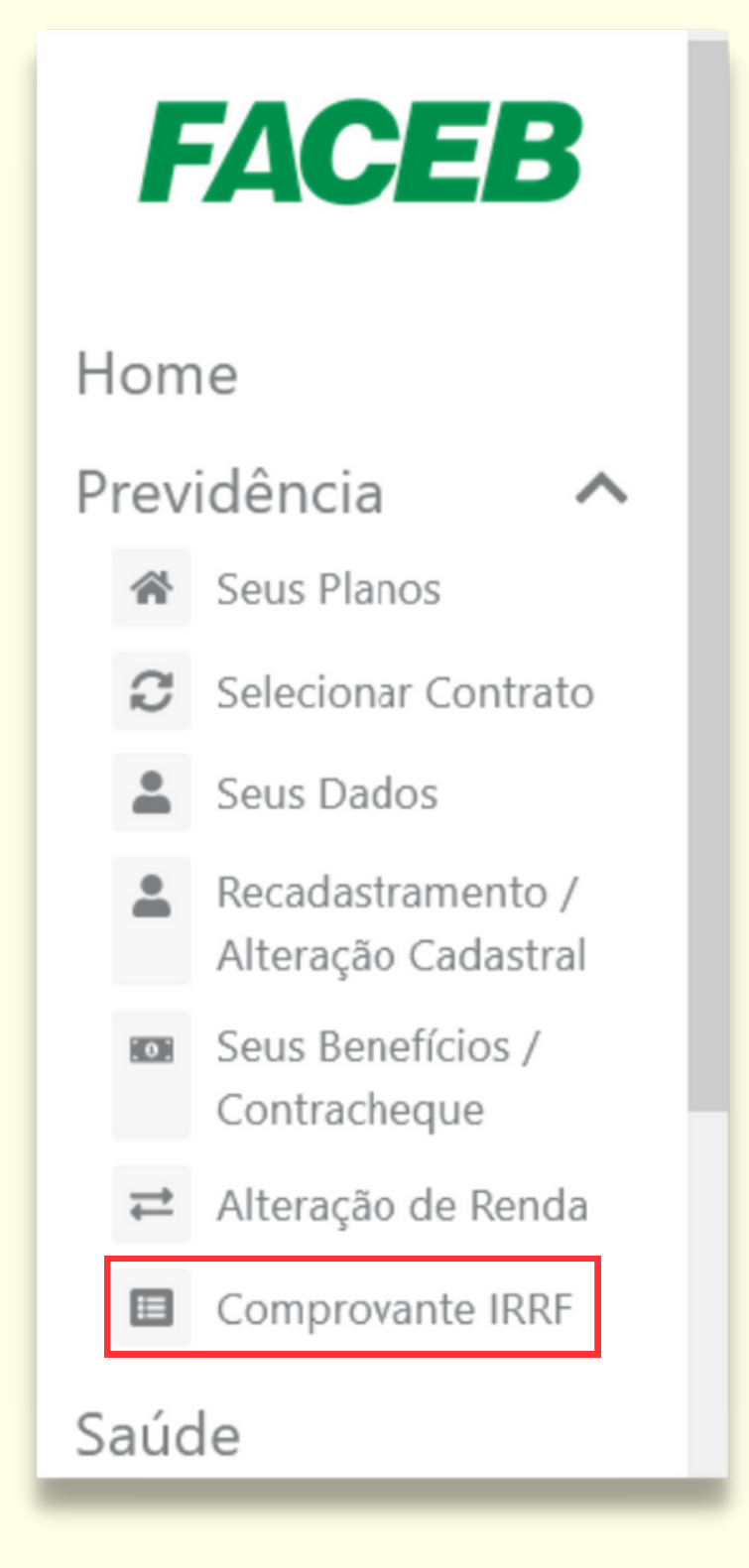

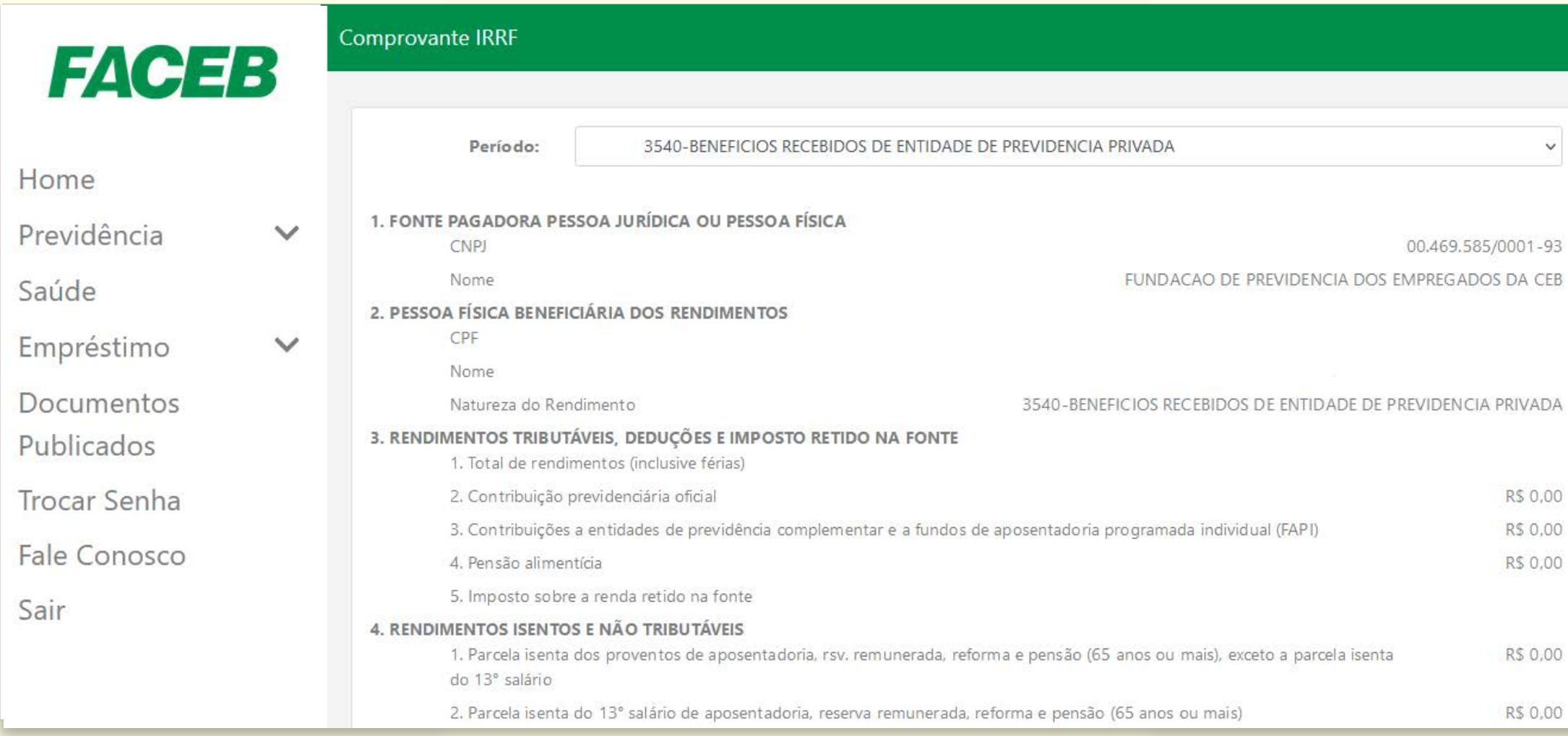

**Pronto**: logo em seguida o relatório já aparecerá na tela. Também estão disponíveis comprovantes de outros anos.

**4 )** Se quiser imprimir ou gerar um arquivo em PDF do comprovante, é só clicar no botão correspondente, no final do relatório.

### **Gerar Comprovante IRRF**

No site da Faceb **(www.faceb.com.br)** clique em **Acesso Pessoal** no canto superior direito e selecione **Saúde**. **1 )**

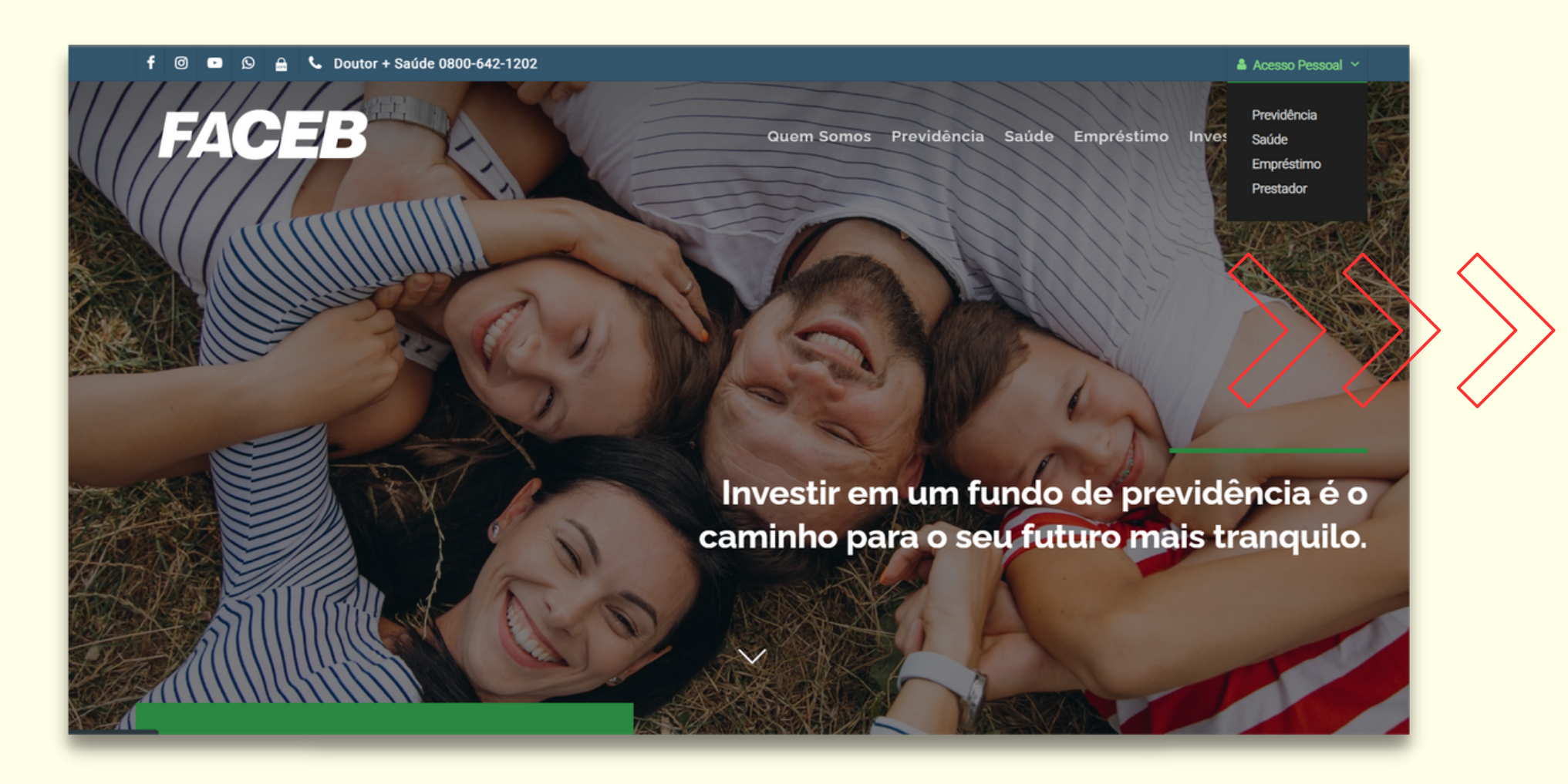

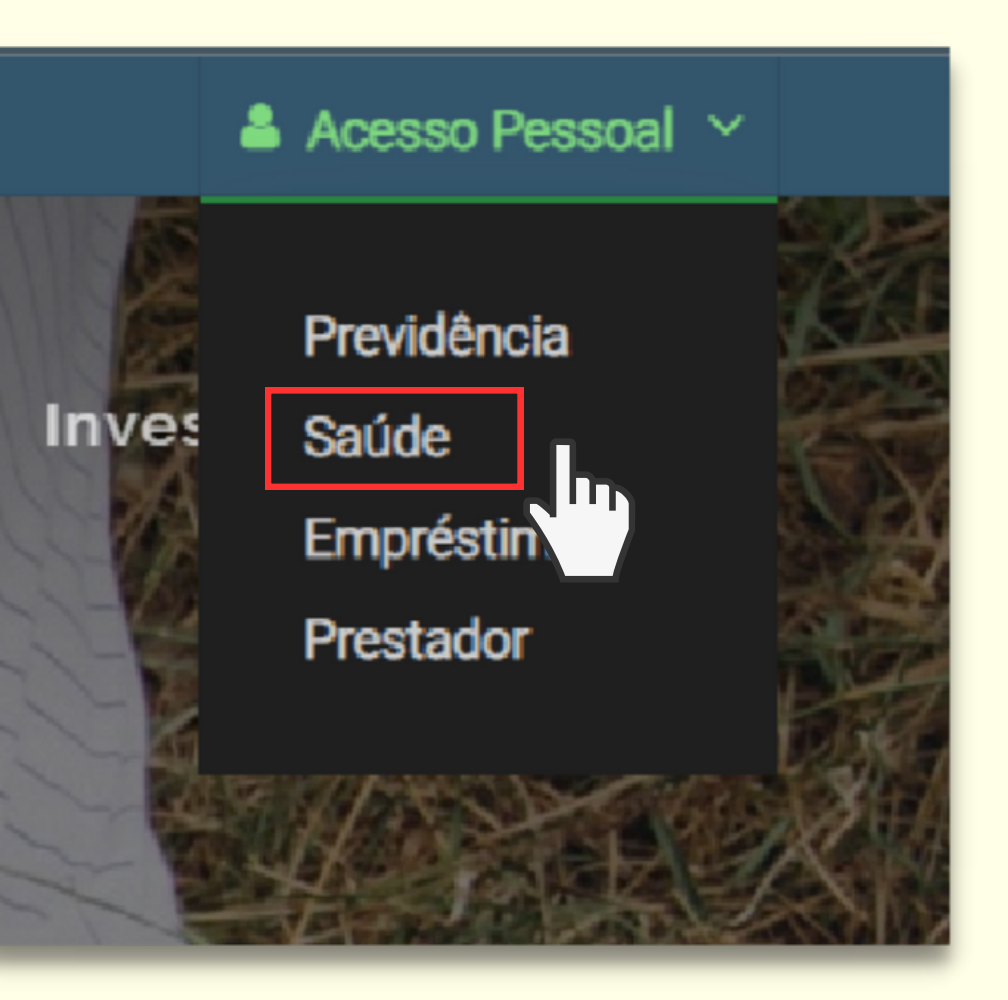

Informações para Imposto de Renda

# SAÚDE

## **BENEFICIÁRIOS DE SAÚDE EM 2023**

Em Tipo de acesso, escolha **Beneficiário**. Depois, informe seu usuário (CPF), senha e clique no botão **Entrar**. Caso nunca tenha ingressado no Acesso Pessoal/Saúde, mantenha o tipo de acesso Beneficiário, digite os números do CPF do titular em Usuário e clique em Esqueci minha senha. Informe o email de cadastro para receber uma nova senha. **2 )** Se aparecer <sup>o</sup> aviso a seguir, **3 )** basta clicar em **Ignorar**.

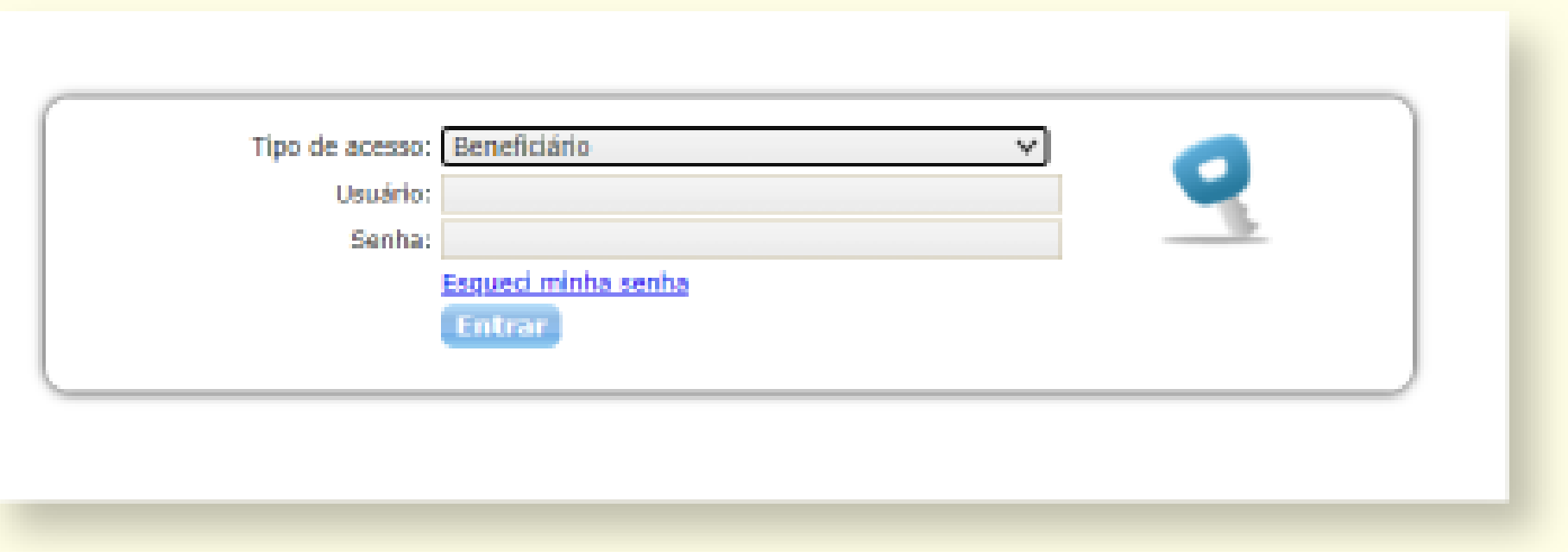

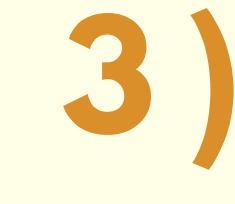

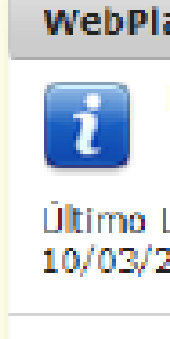

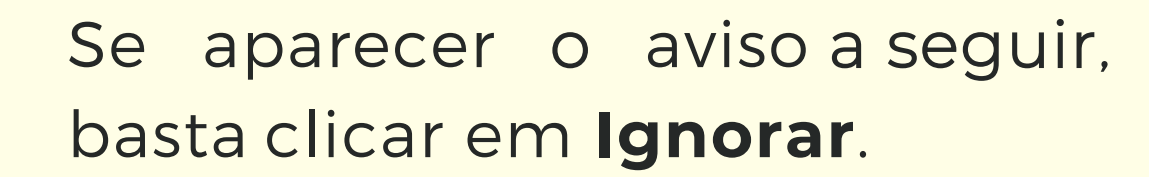

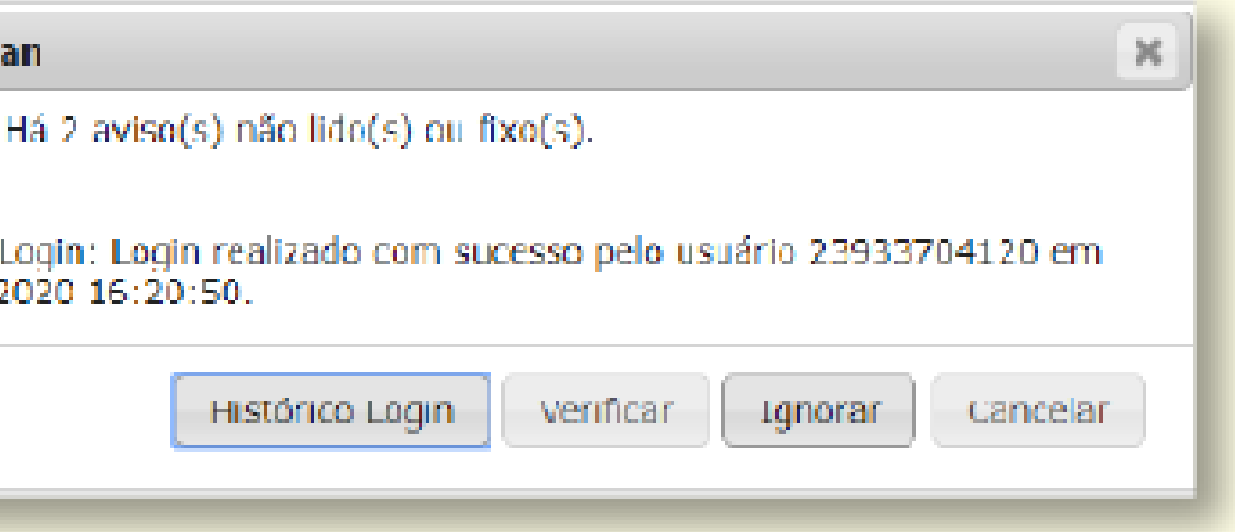

### Clique no botão **Relatórios** / opção **Relação de Pagamentos (IRPF)**. **4 )**

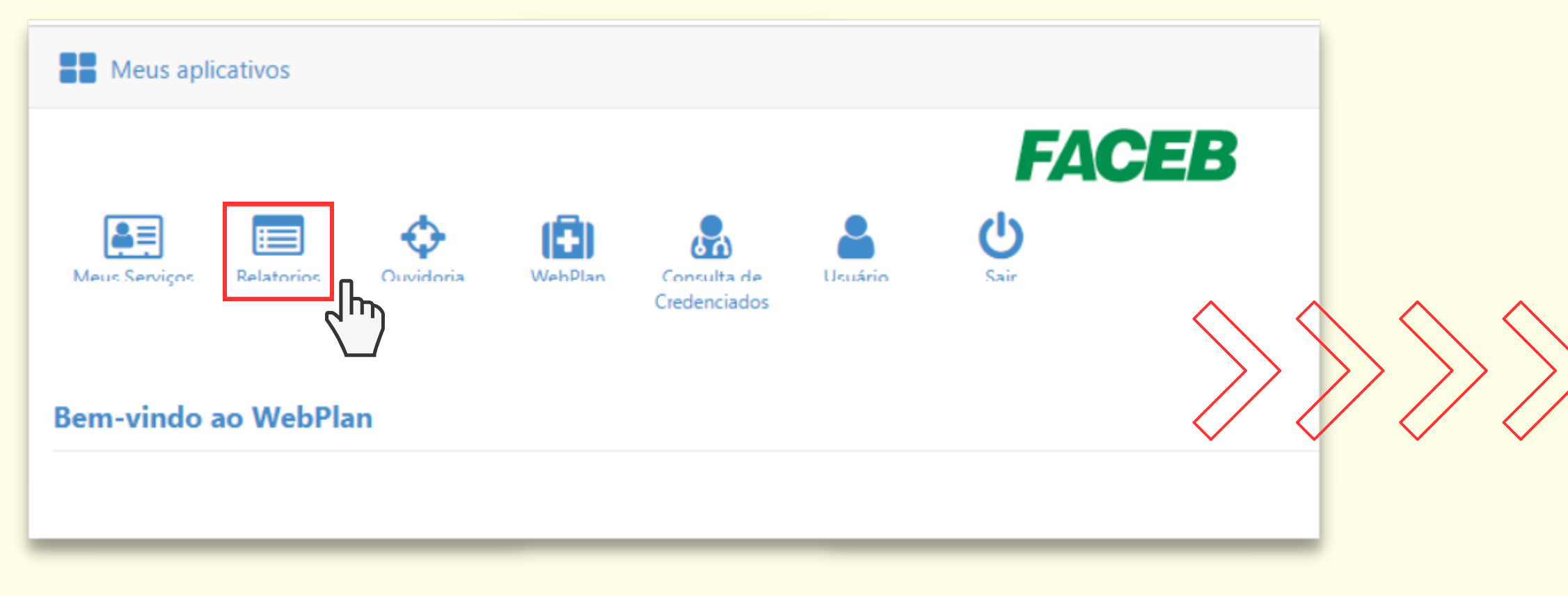

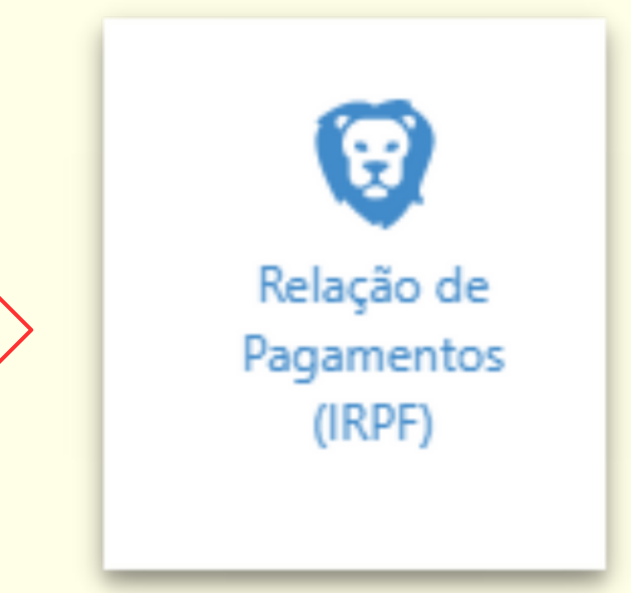

## Pronto! Aparecerão as despesas com mensalidade e coparticipação (2023 e outros anos), por CPF. **5 )**

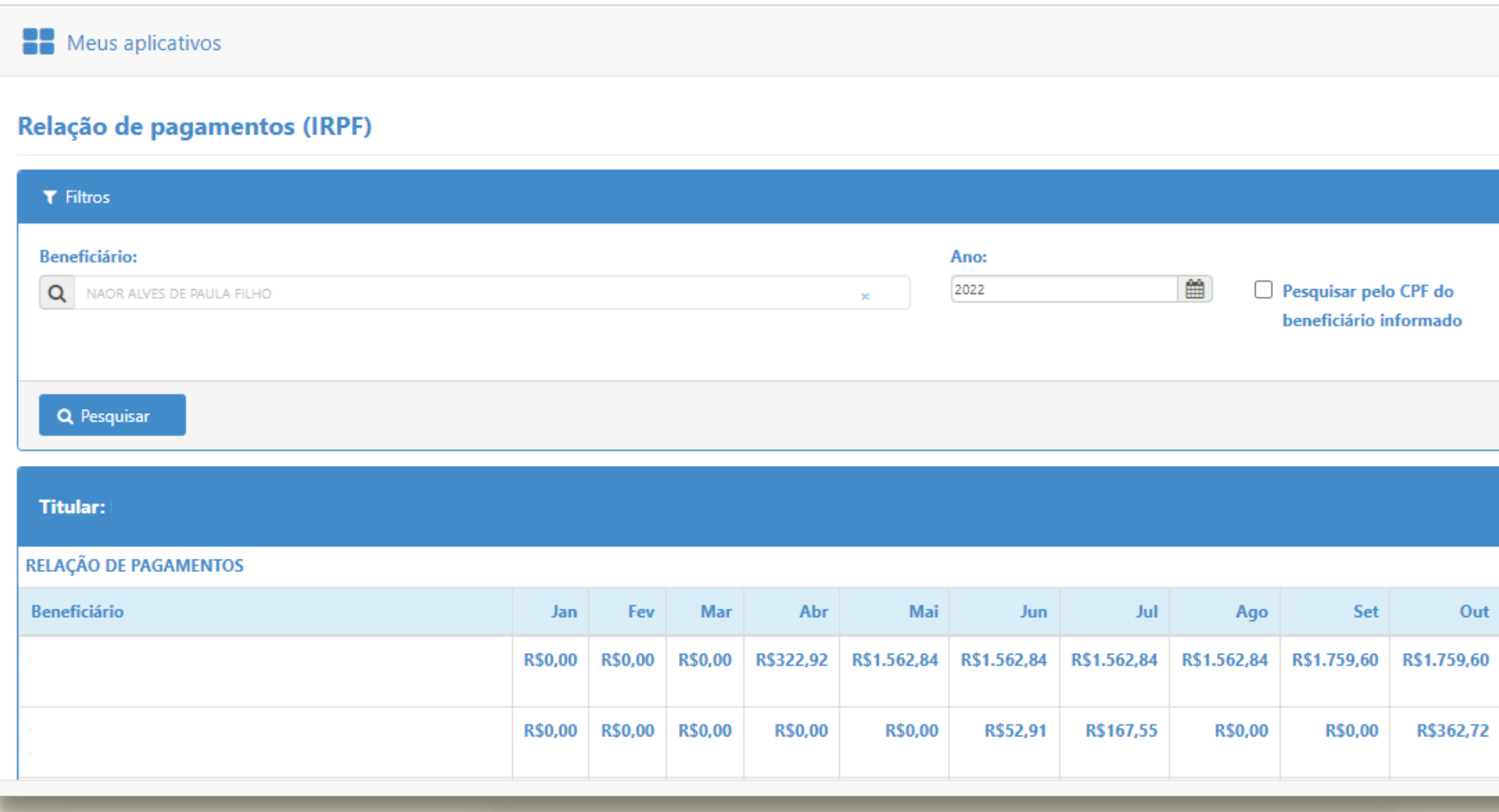

Se quiser imprimir, basta clicar na imagem de impressora, no canto direito, ao lado do nome do titular (antes da relação de despesas). Será gerado um arquivo em PDF do relatório.

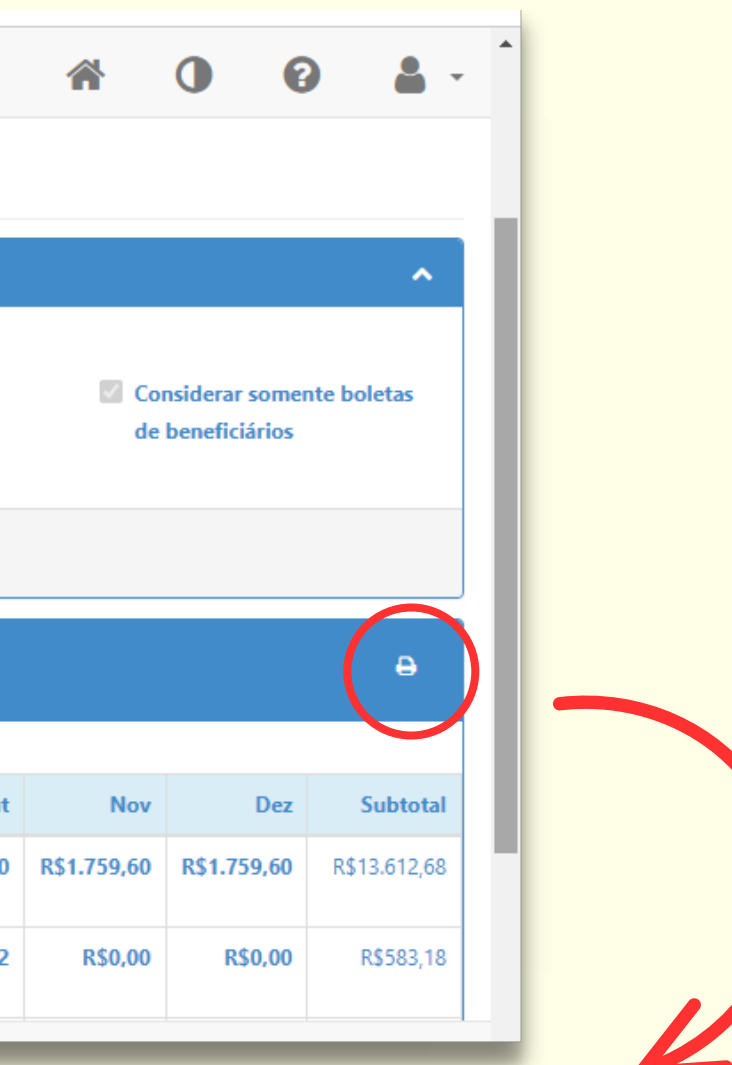

Informações para Imposto de Renda

**6 )**